## Barracuda CloudGen Firewall

## **How to Configure Gateway Routes**

Gateway routes are defined for all networks that are not directly attached to a port of the Barracuda NextGen Firewall F-Series. The Barracuda NextGen Firewall F-Series will forward all traffic with the configured destination to the gateway (next hop) IP address specified in the gateway route. For example the default route (0.0.0.0/0), which will route all traffic to the ISP gateway IP address is a gateway route.

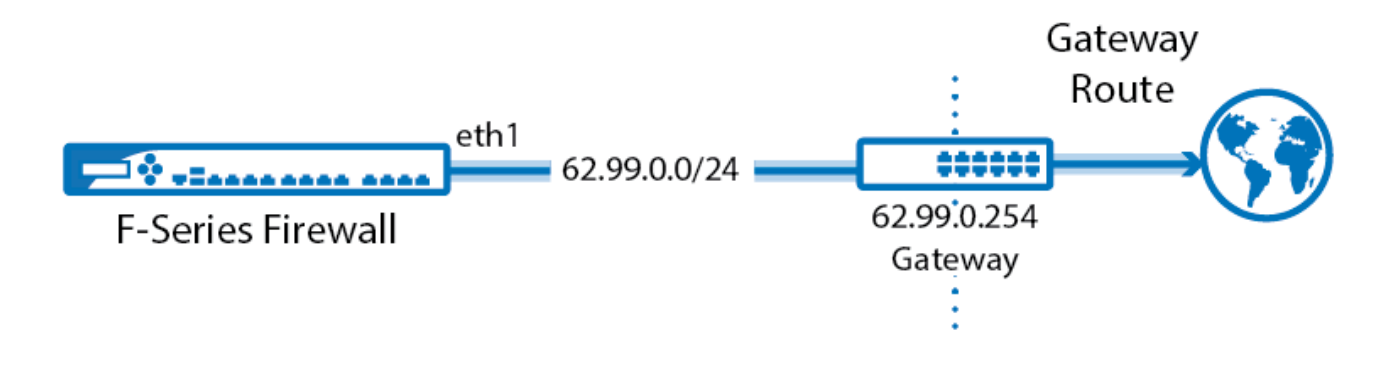

## **Step 1. Configure a Gateway Route**

- 1. Go to **CONFIGURATION > Configuration Tree > Box > Network**.
- 2. From the **Configuration** menu in the left navigation pane, click **Routing**.
- 3. Click **Lock**.
- 4. In the **Routes** table click **+** to add a gateway route:
	- **Name** Enter a **name**.
	- **Target Network Address** Enter the network in CIDR format. E.g., 0.0.0.0/0 for the default route
	- **Route Type** Select **gateway**.
	- **Gateway** The gateway IP address. E.g., 62.99.0.254
	- **Trust Level** Select the trust level. Use **Untrusted** for WAN connections,
	- **(optional) Advertise Route** To propagate this network route via the dynamic routing service, select **Yes**. For more information, see [Dynamic Routing Protocols \(OSPF/RIP/BGP\).](http://campus.barracuda.com/doc/46209264/)
- 5. Click **OK**.
- 6. Click **Send Changes** and **Activate**.

## **Step 2. Activate the Network Configuration**

After you have configured the network route, you must activate your new network configuration.

- 1. Go to **CONTROL > Box**.
- 2. In the left menu, expand **Network** and click **Activate new network configuration**.
- 3. Select **Failsafe**. The "Failsafe Activation Succeeded" message is displayed after your new network configurations have been successfully activated.

The gateway route is now active on the **CONTROL > Network** page. If the remote gateway no longer answers ARP request, the route is placed in a pending state until the gateway is reachable again.

Barracuda CloudGen Firewall

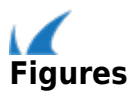